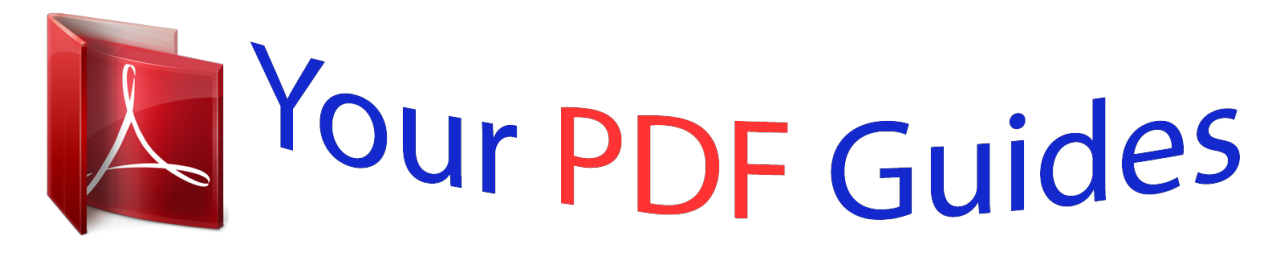

You can read the recommendations in the user guide, the technical guide or the installation guide for KENWOOD DNX9280BT. You'll find the answers to all your questions on the KENWOOD DNX9280BT in the user manual (information, specifications, safety advice, size, accessories, etc.). Detailed instructions for use are in the User's Guide.

> **User manual KENWOOD DNX9280BT User guide KENWOOD DNX9280BT Operating instructions KENWOOD DNX9280BT Instructions for use KENWOOD DNX9280BT Instruction manual KENWOOD DNX9280BT**

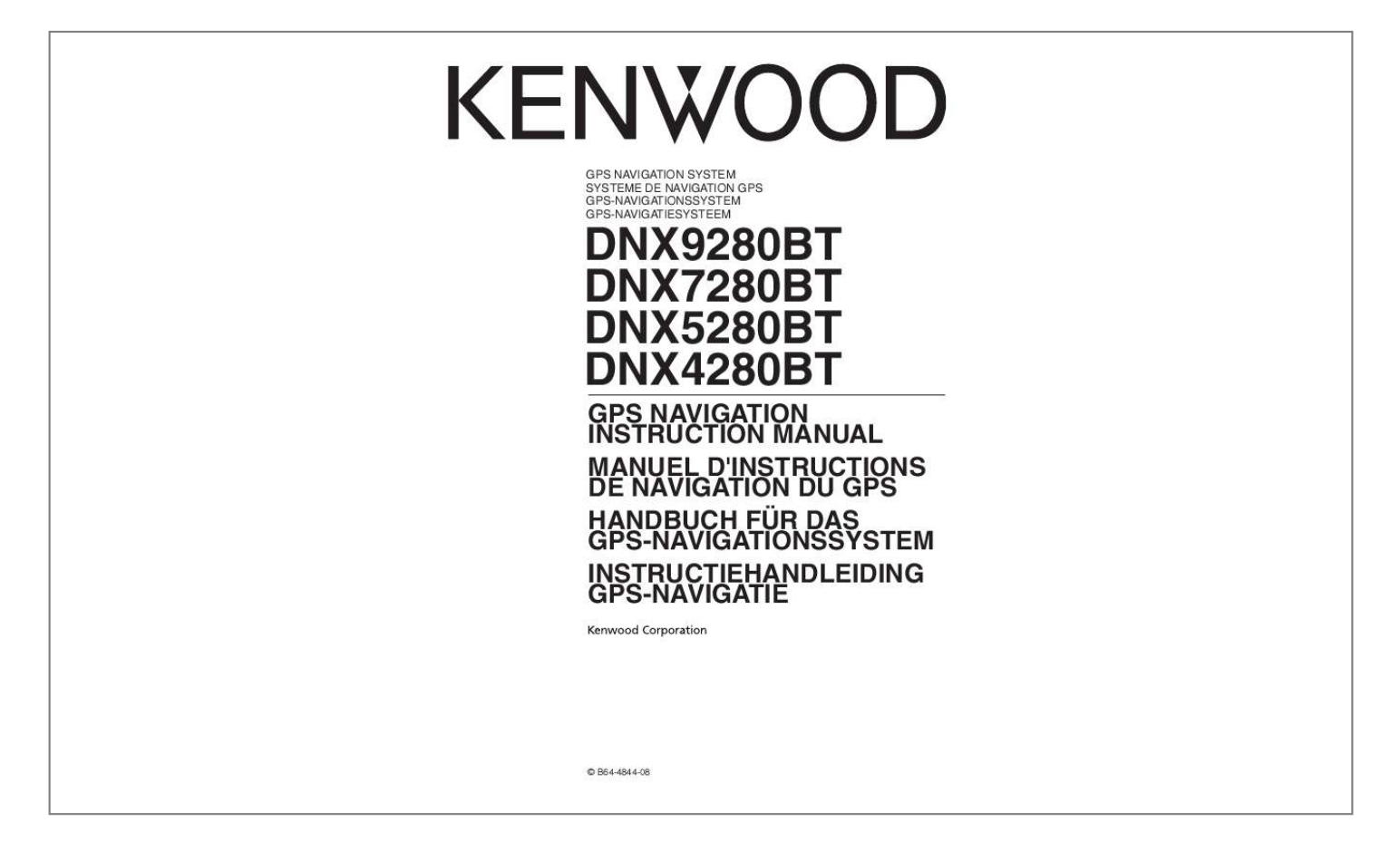

[You're reading an excerpt. Click here to read official KENWOOD](http://yourpdfguides.com/dref/4060906) [DNX9280BT user guide](http://yourpdfguides.com/dref/4060906) <http://yourpdfguides.com/dref/4060906>

## *Manual abstract:*

*Title, ownership rights, and intellectual property rights in and to the Software remain in Garmin. You acknowledge that the Software is the property of Garmin and is protected under the United States of America copyright laws and international copyright treaties. You further acknowledge that the structure, organization, and code of the Software are valuable trade secrets of Garmin and that the Software in source code form remains a valuable trade secret of Garmin. @@@@@@@@Accordingly, but subject to the restrictions set forth in the following paragraphs, you may copy this Data only as necessary for your use to (i) view it, and (ii) save it, provided that you do not remove any copyright notices that appear and do not modify the Software or Data in any way. You agree not to otherwise reproduce, copy, modify, decompile, disassemble, reverse engineer or create derivative works of any portion of the Product, and may not transfer or distribute it in any form, for any purpose, except to the extent permitted by mandatory laws. restrictions. Except where you have been specifically licensed to do so by Garmin, and without limiting the preceding paragraph, you may not use this Data with any products, systems, or applications installed or otherwise connected to or in communication with vehicles, and which are capable of dispatch, fleet management or similar applications where the Data is used by a central control center in dispatching a fleet of vehicles. In addition, you are prohibited from renting or leasing the Data or the Garmin products containing the Data to any other person or third party. Only those rental car companies that are specifically authorized by Garmin in writing to rent Garmin products containing the Data to their rental customers are permitted to rent out such products. The third-party map data embedded in or accompanying your Garmin product (the "Data") is owned by NAVTEQ North America LLC and is licensed to Garmin.*

*Both the Software and Data are protected under copyright laws and international copyright treaties. The Software and Data are licensed, not sold. The Software and Data are provided under the following license and are subject to the following terms and conditions which are agreed to by End User ("you" or "your"), on the one hand, and Garmin and its licensors (including their licensors and suppliers) and affiliated companies on the other hand. This Product (including the Data) is provided to you "as is," and you agree to use it at your own risk. Garmin and its licensors (and their licensors and suppliers) make no guarantees, representations or warranties of any kind, express or implied, arising by law or otherwise, including but not limited to, content, quality, accuracy, completeness, effectiveness, reliability, merchantability, fitness for a particular purpose, usefulness, use or results to be obtained from the Product, or that the Data or server will be uninterrupted or error-free.*

*Some States, Territories and Countries do not allow certain warranty exclusions, so to that extent the above exclusion may not apply to you. Some States, Territories and Countries do not allow certain liability exclusions or damages limitations, so to that extent the above may not apply to you. To third parties or other Data by trade name, trademark, manufacturer, supplier or otherwise does not necessarily constitute or imply its endorsement, sponsorship or recommendation by Garmin or its licensors. Product and service information are the sole responsibility of each individual vendor. The NAVTEQ name and logo, the NAVTEQ and NAVTEQ ON BOARD trademarks and logos, and other trademarks and trade names owned by NAVTEQ North America LLC may not be used in any commercial manner without the prior written consent of NAVTEQ.*

*export Control. You agree not to export from anywhere any part of the Data provided to you or any direct product thereof except in compliance with, and with all licenses and approvals required under, applicable export laws, rules and regulations. indemnity. You agree to indemnify, defend and hold Garmin and its*

*licensors (including their respective licensors, suppliers, assignees, subsidiaries, affiliated companies, and the respective officers, directors, employees, shareholders, agents and representatives of each of them) free and harmless from and against any liability, loss, injury (including injuries resulting in death), demand, action, cost, expense, or claim of any kind or character, including but not limited to attorney's fees, arising out of or in connection with any use or possession by you of the Product (including the Data). entire Agreement. These terms and conditions constitute the entire agreement between Garmin (and its licensors, including their licensors and suppliers) and you pertaining to the subject matter hereof, and supersedes in their entirety any and all written or oral agreements previously existing between us with respect to such subject matter. governing Law. (a) For European Union NAVTEQ Data The above terms and conditions shall be governed by the laws of the Netherlands, without giving effect to (i) its conflict of laws provisions, or (ii) the United Nations Convention for Contracts for the International Sale of Goods, which is explicitly excluded. You agree to submit to the jurisdiction of the Netherlands for any and all*

*disputes, claims and actions arising from or in connection with the Data provided to you hereunder. (b) For North American NAVTEQ Data and other non-European Union NAVTEQ Data The above terms and conditions shall be governed by the laws of Illinois, without giving effect to (i) its conflict of laws provisions, or (ii) the United Nations Convention for Contracts for the International Sale of Goods, which is explicitly excluded.*

*End-User License Agreements to submit to the jurisdiction of Illinois for any and all disputes, claims and actions arising from or in connection with the Data provided to you hereunder. government End Users. If End User is an agency, department, or other entity of the United States Government, or funded in whole or in part by the U. s. Government, then use, duplication, reproduction, release, modification, disclosure or transfer of the Product and accompanying documentation is subject to restrictions as set forth in DFARS 252. In case of conflict between any of the FAR and DFARS provisions listed herein and this License, the construction that provides greater limitations on the Government's rights shall control. Both the software and Licensed Product are protected under copyright laws and international copyright treaties. IF YOU DO NOT AGREE TO THE TERMS OF THIS AGREEMENT, PROMPTLY (within 7 days of purchase) RETURN THE PRODUCTS AND ANY ACCOMPANYING ITEMS (including written materials) TO Garmin INTERNATIONAL, INC. cUSTOMER SERVICE , 1200 EAST 151ST STREET , OLATHE , KANSAS 66062 , FOR A REFUND. DMTI Spatial hereby grants to you a non-exclusive, non-transferable license to use the data contained on the media in this package (the "Licensed Product") solely for personal non-commercial use or internal use in your business, on a single computer, Pocket PC, or Palm device in conjunction with Garmin software, and with compatible Garmin products that you personally*

*own.*

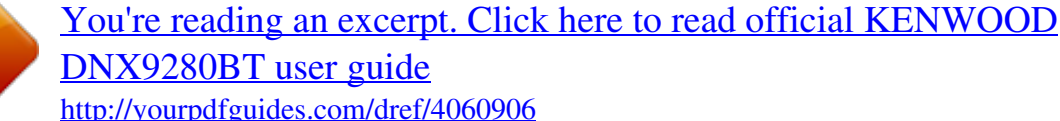

 *Your use of the data is subject to the following terms and conditions: You acknowledge that the Licensed Product(s) belong to DMTI Spatial and its third party supplier, and that the Licensed Product(s) are copyrighted. Unauthorized copying of the Licensed Product(s), is expressly forbidden and you may be held legally responsible for copyright infringement which is caused or encouraged by your failure to abide by the terms of this agreement. You may make one archival copy of the Licensed Product(s), solely for your own use, subject to the following restrictions: (1) The archival copy must be treated in the same way as the original copy; (2) No copy may be used while any other copy is in use. If you make an archival copy of the Licensed Product(s), you must include on it the copyright notice that is on the original media. You may not reproduce, sell, rent, lease, loan, distribute or sublicense the Licensed Product(s) or otherwise transfer the Licensed Product(s) to any third party, use the Licensed Product for commercial purposes except for internal use in your business, decompile,*

*disassemble, reverseengineer the Licensed Product(s), or use the Licensed Product to create any derived product for any of these prohibited purposes. You may not place the Licensed Product(s) on the Internet without a prior written agreement with DMTI Spatial. @@@@@@@@@@This license is effective until terminated. @@@@@@@@@@You may not modify, copy, scan, or use any other method to reproduce, duplicate, republish, transmit, or distribute in any way any portion of traffic incident data. You agree to indemnify, defend, and hold harmless the Traffic Service Provider (and its affiliates) and Garmin Ltd. (and its subsidiaries) against any and all claims, damages, costs, or other expenses that arise directly or iel, your navigation system guides you to your destination with voice prompts, arrows on the map, and directions at the top of the map.*

*The upper-left corner indicates the distance to your next maneuver. If you depart from the original route, your navigation system recalculates the route and provides new directions. You can add a stop (Via Point) to your route. The navigation sys fuel economy by scoring your driving habits. The higher your ecoChallenge scores, the more fuel you save. To view detailed ecoChallenge scores, touch the icon. The leaf color on the driving challenge icon changes depending on your performance in the challenge. Speed--gain points for driving at your vehicle optimal speed for conserving fuel (4560 mph for most vehicles). Fuel Economy--ecoRoute HD compares your current fuel economy with the highest fuel economy recorded for your vehicle. Gain points for driving at the optimal fuel economy for your vehicle.*

*Use this feature when you refuel to maintain an accurate fuel economy. 3 Enter how much fuel your vehicle has used since the last fill up. You can view the 20 most-recent mileage reports. To reset all report data, touch Reset. You can restart your current ecoChallenge. While viewing the current ecoChallenge details, touch Reset > Yes. The graph along the bottom shows your average fuel economy for a period of driving time. A mileage report tracks the distance, the time, the average fuel economy, and the fuel cost of navigating to a destination. A mileage report is created for every route that you drive. If you stop a route on the device, a mileage report is created for the distance you traveled.*

*Mileage reports are created automatically when you stop or complete routes. When your ecoRoute HD is connected, it can select diagnostic trouble codes (DTC) related to your vehicle's emissions system, if the on-board diagnostic system detects a fault. Touch Tools > ecoRoute > Diagnostics > Reset to clear* error codes noted by the system. Not all vehicles will allow you to reset error codes. Clearing error codes without repairing the source of the erro may result *in a return of the check engine light.*

*View real-time information about your vehicle, such as RPM and battery voltage. The gauges that are displayed may vary by vehicle. Use the speech recognition feature to speak to your navigation system to find destinations, select options, and perform other functions. 2 Wait for the green speak icon to appear in the upper-right corner of the screen. @@@@@@@@@@For example, from the Tools menu, you can speak Routes or Page Down. 2 Listen for the voice prompt before speaking your next command. 1 Speak any shortcut command from the Shortcut Commands list. You can use shortcut*

*commands from any screen. 2 Listen for the voice prompt before speaking your next command. @@@@@@3 Listen for the voice prompt, and speak the name of the place. Speak the line number of the place you want. 4 Speak the line number of the place you want. @@@@When a traffic message is received, you can see the event on the map and change your route to avoid the traffic incident. The FM TMC subscription activates automatically after your navigation system acquires satellite signals while receiving traffic signals from the service provider. You can add other FM TMC subscriptions at any time.*

*If a non-severe traffic delay occurs on your route, the traffic icon shows how much time the delay has added to your route. This time is already included in your estimated arrival time. To manually avoid traffic on your route: 1 On the Map page, touch the traffic icon. 2 Touch Traffic On Route. 3 Touch the arrows to view other traffic delays on your route, if necessary. When you are receiving traffic information, a traffic icon appears in the upper-left corner of the Map page. The traffic icon changes color to indicate the severity of traffic conditions on your route or on the road you are currently traveling. To return to the normal map from the traffic map, touch the traffic icon, and touch Show Normal Map. When calculating your route, the navigation system examines the current traffic and automatically optimizes the route for the shortest time. If a severe traffic delay occurs on your route while you are navigating, the navigation system automatically recalculates the route.*

*You might still be routed through traffic if no better alternative routes exist. 3 Touch an item in the list to view the delay on a map and details about the delay. If there is more than one delay, touch the arrows to view the additional delays. You can customize the settings of your GPS navigation system. @@Voice Prompts--turn voice prompts on or off.*

*@@@@@@ Faster Time--calculates routes that are faster to drive but can be longer in distance. Shorter Distance--calculates routes that are shorter in distance but can take more time to drive. Less Fuel--calculates routes that could use less fuel than other routes. Prompted--prompts you to select a route calculation mode before navigating (multiple route preview, see page 19). @@More detail may cause the map to redraw slower. Map View--select a map perspective. @@Touch the icon you want to use, and touch OK. Trip Log--show or hide the log of your travels.*

> [You're reading an excerpt. Click here to read official KENWOOD](http://yourpdfguides.com/dref/4060906) [DNX9280BT user guide](http://yourpdfguides.com/dref/4060906) <http://yourpdfguides.com/dref/4060906>

 *To clear your trip log, touch Tools > My Data > Clear Trip Log. @@@@When Automatic is not selected, you can adjust the time in 15-minute increments. You can also change the keyboard language mode from any keyboard by touching the Mode button. Safe Mode--turn safe mode on or off. When your vehicle is moving, safe mode disables all functions that require significant operator attention and could become a distraction while driving. This appendix provides additional information about your navigation system, such as how to update the software and map data. You can purchase updated map data from Garmin or ask your Kenwood dealer or Kenwood service center for details.*

*You can manually load custom points of interest (POI) databases, available from various companies on the Internet. Some custom POI databases contain alert information for points such as safety cameras and school zones. The navigation system can notify you when you approach one of these points. You are responsible for ensuring that your use of safety camera information is lawful in your area. To view a list of the custom POIs loaded in your navigation system, touch Where To? To delete all custom POIs from your navigation system, touch Tools > My Data > Delete Custom POI(s). Garmin is not responsible for the consequences of using the safety camera database or other custom POI databases, or for the accuracy of the safety camera or other custom POI database. After downloading your POI database, use the Garmin POI Loader to install the POIs onto a USB mass storage device. Use the USB mass storage device to load the POIs. Trip logs are recorded while you navigate a route. Trip log data is saved as a .*

*Saving trip logs is not available on the DNX9280BT. Each time you load custom POIs to the navigation system, any other custom POIs already saved in the system will be overwritten. For the latest free software updates (excluding map data) throughout the life of your Garmin products, visit the Garmin Web site at www. Or its subsidiaries, registered in the USA and other countries. These trademarks may not be used without the express permission of Garmin. nAVTEQ® is a trademark of NAVTEQ Inc. Or its affiliates and is registered in one or more countries, including the U. All other company names and trademarks mentioned or referenced in this documentation are the properties of their respective owners. Si vous faites une copie d'archivage du ou des Produits sous licence, vous devez y inclure la mention relative aux droits d'auteur figurant sur le support original. Distance plus courte : calcule les itinéraires les plus courts en termes de distance, la durée du parcours pouvant être plus longue.*

*.*

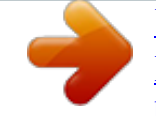

## [You're reading an excerpt. Click here to read official KENWOOD](http://yourpdfguides.com/dref/4060906) [DNX9280BT user guide](http://yourpdfguides.com/dref/4060906)

<http://yourpdfguides.com/dref/4060906>